## **The Improv Presents Windows 95 for the Technically Challenged by Graphix Zone**

## **Help**

The Help function in Windows 95 is very useful for finding definitive information about a subject or topic. There are multiple ways to access Help in Windows 95. Once you have information on a specific topic, there are many options for managing it.

One way to access **Help (1)** is from the **Start menu**. Highlight Help and left-click.

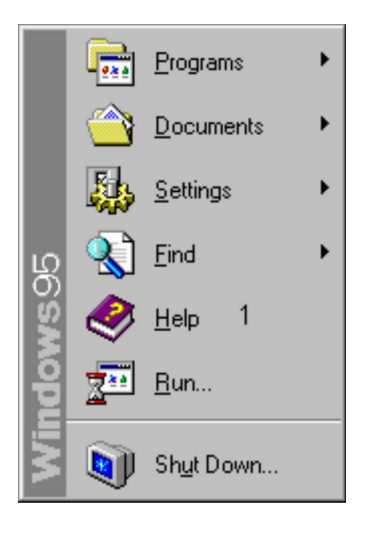

Another way to access Help in a window is to select Help Topics from the Help menu in the Caption bar of a Windows 95 application.

There are three ways to choose how you wish to search for information on a specific topic: **Contents tab (2)**, **Index tab (3),** and **Find tab (4)**.

The **Contents tab** displays a list to choose from. Each item is paired with one of two icons: 1) **document with a question mark (?) (5)** or a **book (6)**. A book contains documents that explain your topic of interest. Once you have selected a document, either **double-click on it**  or **highlight it** and select **Open**.

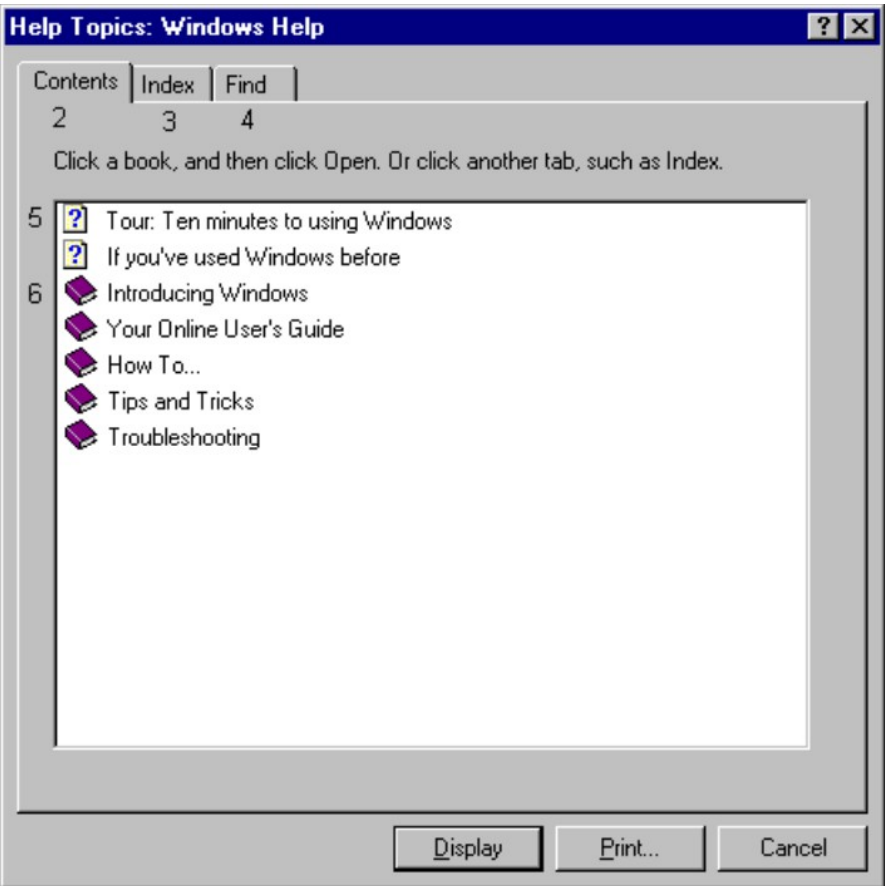

The **Index tab** will ask you to **type in the first few letters of your desired topic (7)**. This will generate a list of related topics. **Double-click on your topic of choice (8)**.

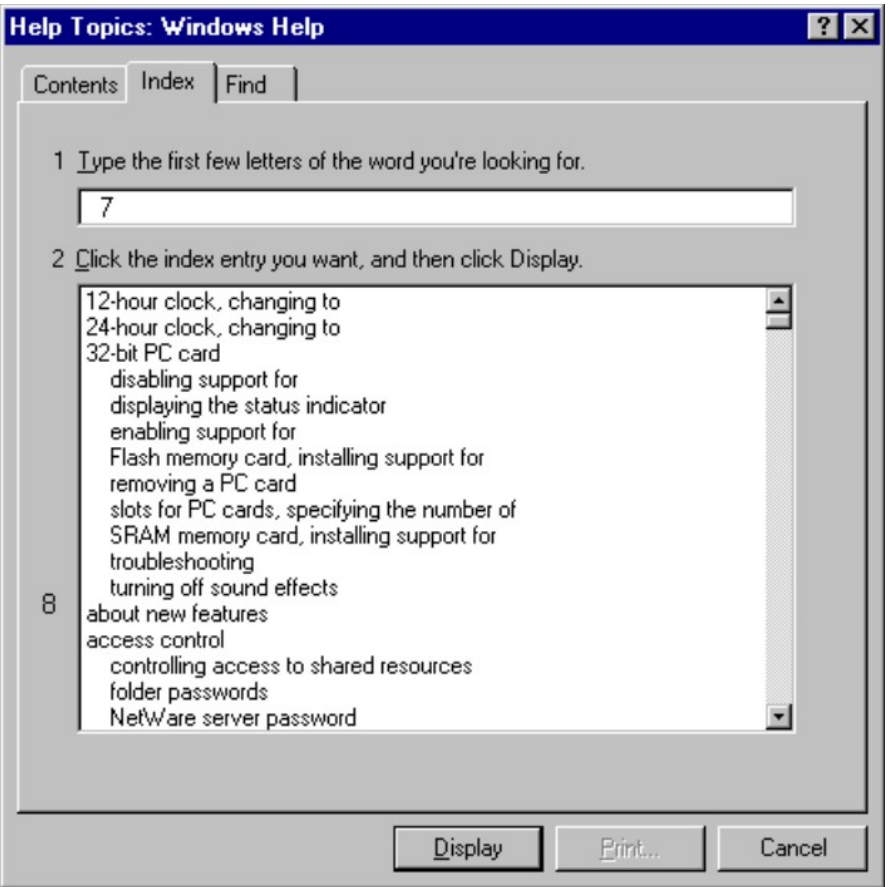

The **Find tab** will ask you to **type in the first few letters of your desired topic in question (9)**. Next, **click on a topic from the list (10)** below it. This will generate a **list of related topics (11)**. **Double-click** on one to open it.

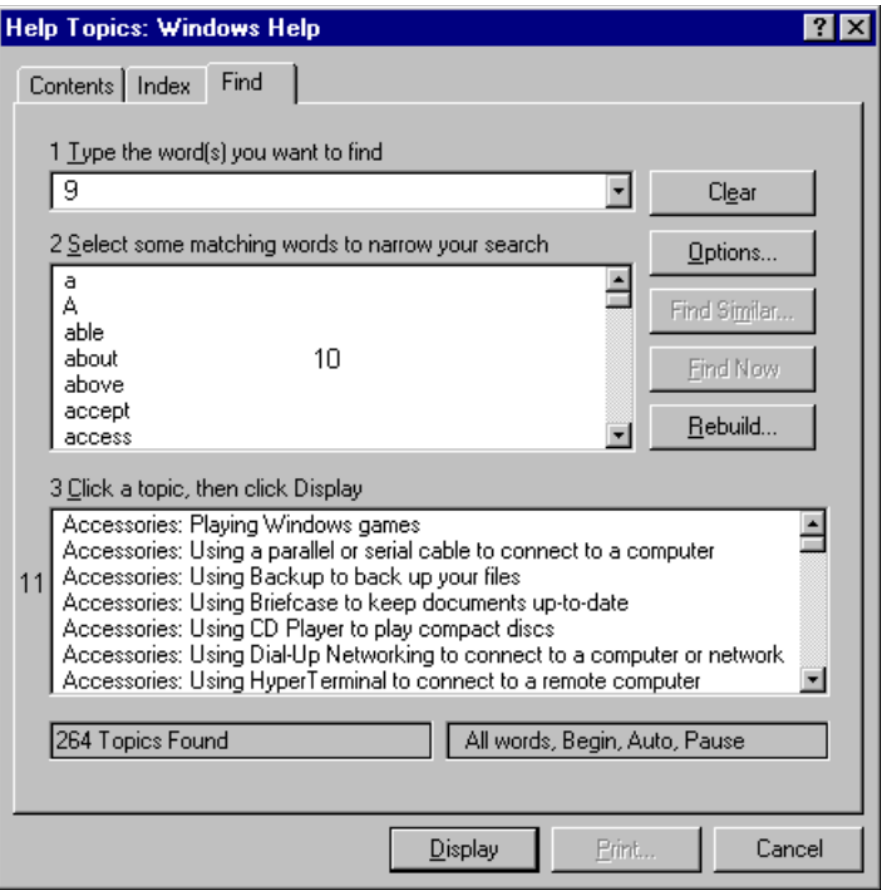

Once you have selected a topic from the Help menu, an interactive dialog box opens with a description of the topic in question. Also inside are **Shortcut buttons** which jump you to the information. At the top of the box are 3 buttons: **Help Topics (13)**, **Back (14)**, and **Options (15)**. **Left-click** on one to activate it.

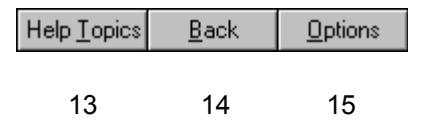

The **Help Topics** button will send you back to the **main Help window**.

The **Back** button allows you to retrace one step back in your search through a particular Help topic. Note that if this button is inverted, that means you are at the top of this particular topic and can only search deeper.

The **Options** button allows you to customize the presentation of the information. Clicking on this button brings up a menu with the following functions: **Annotate (16)**, **Copy (17)**, **Print Topic (18)**, **Font (19)**, **Keep Help on Top (20)**, and **Use System Colors (21)**.

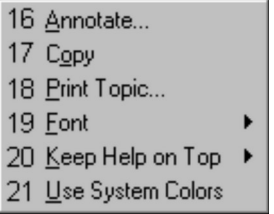

**Annotate** allows you to add your own notes to that particular topic. **Copy** allows you to send a copy of the information to the Clipboard. That way, you can go into WordPad and Paste the information directly into a document. **Print Topic** opens up the Printer settings window, allowing you to send the document to the printer of your choice and control the settings.

**Font** allows you to display the information in **Small (22)**, **Normal (23)**, or **Large (24)** typeface on the screen.

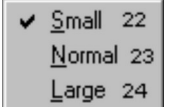

**Keep Help on Top** gives you 3 options: **Default (25)**, **On Top (26)**, or **Not On Top (27)**. **Use System Colors** allows you to change the Help topic box color scheme.

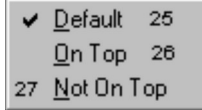

Another Help function is **What's This?** To activate it, either right-click on an area of the screen or click on the ? icon in the top right corner of the window. When a particular area is clicked upon, an explanation will be given.

What's This?

Displays Help topics organized by category. Double-click a book icon to see what topics are in that category. To see a topic, double-click it. You can close a book by double-clicking it.

**The Improv Presents Windows 95 for the Technically Challenged Graphix Zone 800-828-3838**